## EXCEL: DATEN AUS VERSCHIEDENEN TABELLENBLÄTTERN IN EINEM DIAGRAMM ZUSAMMENFÜHREN

Die Screenshots sind aus der Version 2016. Es funktioniert auch in den Vorgängerversionen, lediglich die Anordnung der Befehle im Menüband weicht etwas ab.

Ein solches Diagramm sollte in einem extra eingefügten Tabellenblatt schrittweise aufgebaut werden. Sollten Sie Ihr Diagramm doch auf ein Blatt mit Daten einfügen, beachten Sie bitte Punkt 9. Der Aufbau muss aus den Tabellen spaltenweise geschehen.

1. ein neues leeres Tabellenblatt einfügen und den Blättern aussagekräftige Namen geben.

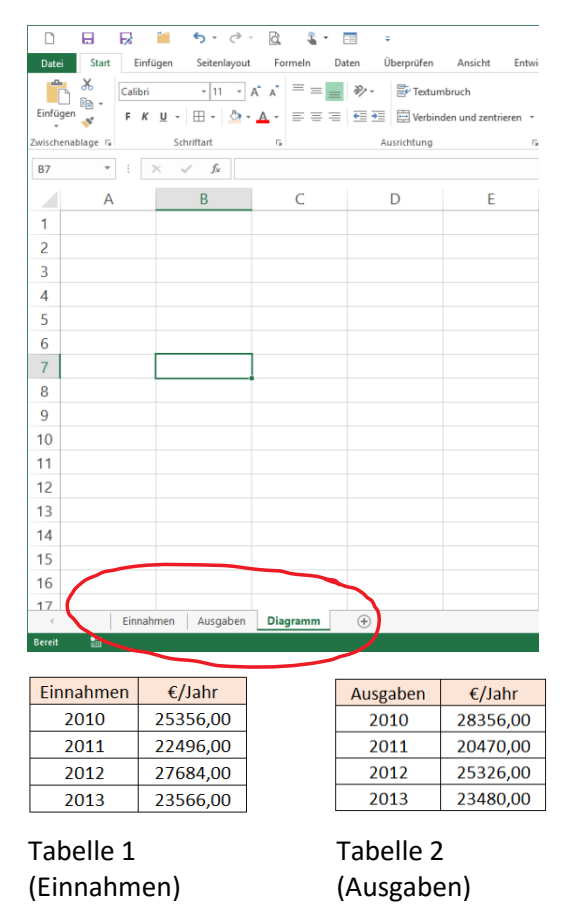

- 2. im leeren Tabellenblatt (Diagramm) ein Diagramm ohne Daten einfügen
- 3. dadurch entsteht ein leerer Diagrammbereich

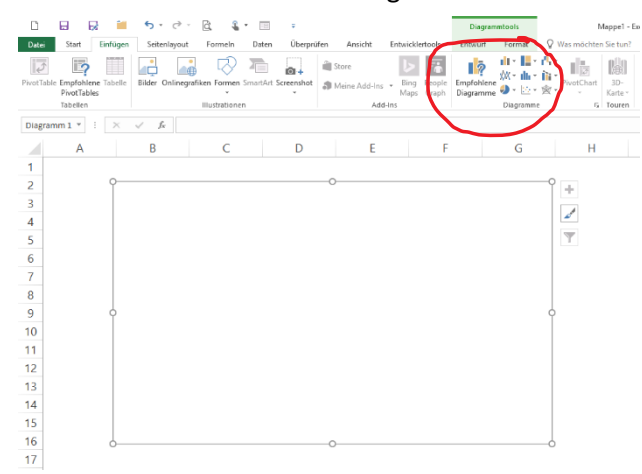

- 4. Diagrammfläche markieren
- 5. "Diagrammtools"  $\rightarrow$  "Entwurf"  $\rightarrow$  "Daten auswählen"

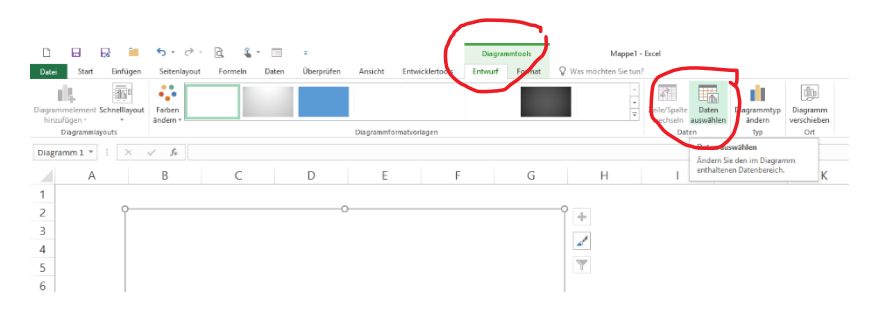

## 6. auf "Hinzufügen" klicken

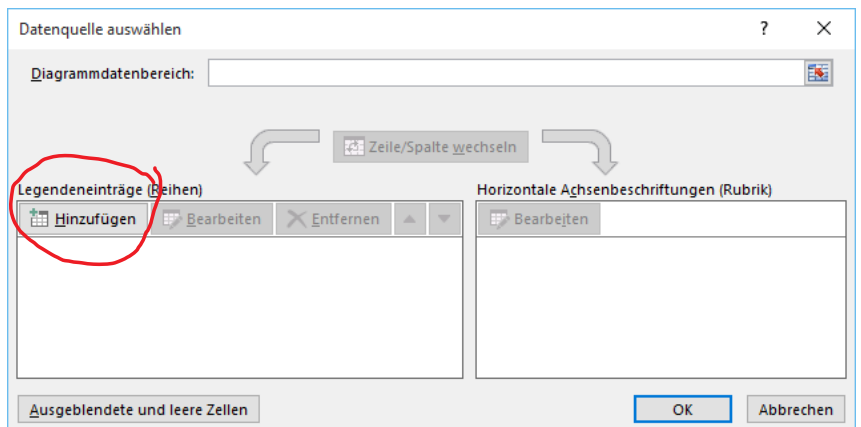

7. Setzen Sie den Cursor in "Reihenname" und klicken Sie in der ersten Tabelle in die Zelle, wo die Überschrift steht, im Beispiel die Zelle mit "Einnahmen".

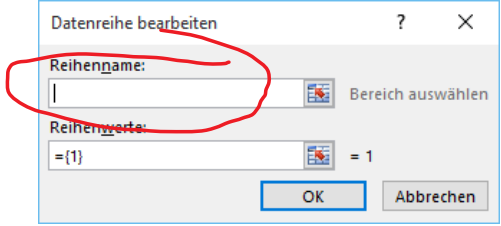

- 8. Die Werte übernehmen Sie, indem Sie die Werte in der Spalte "€/Jahr" als Bezug in "Reihenwerte" eingeben (Die Spaltenüberschrift nicht mit eingeben).
- 9. Sollten Sie Ihr Diagramm doch auf einem der Datenblätter eingefügt haben, erhalten Sie eine Fehlermeldung, welche Sie mit "OK" bestätigen. Jetzt müssen Sie, nachdem Sie die Reihenwerte aus dem Blatt mit dem Diagramm übernommen haben, das "{1}+" aus dem Bezug löschen, dann funktioniert alles.

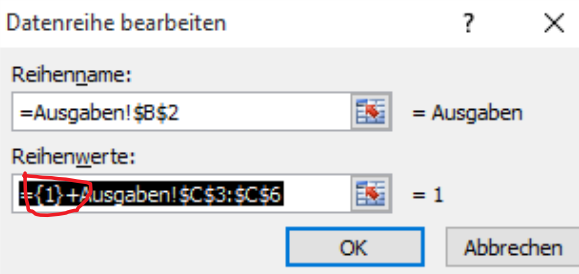

- 10. mit "OK" bestätigen
- 11. Jetzt müssen die Zahlen im rechten Bereich gegen die richtigen Bezeichnungen (Rubriken) ausgetauscht werden. Dazu klicken Sie auf "Bearbeiten".

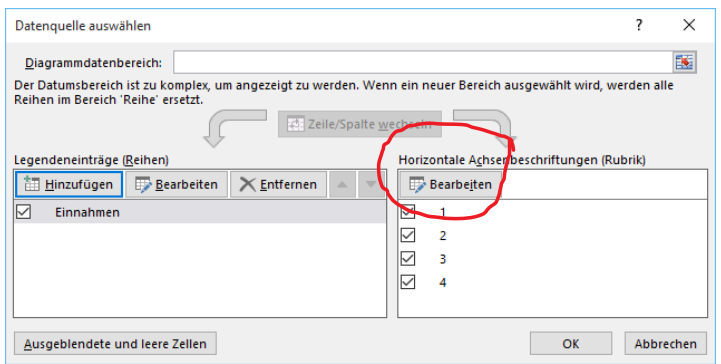

12. Fügen Sie hier einen Bezug zu den Zellen mit den Jahreszahlen in der Tabelle "Einnahmen" ein.

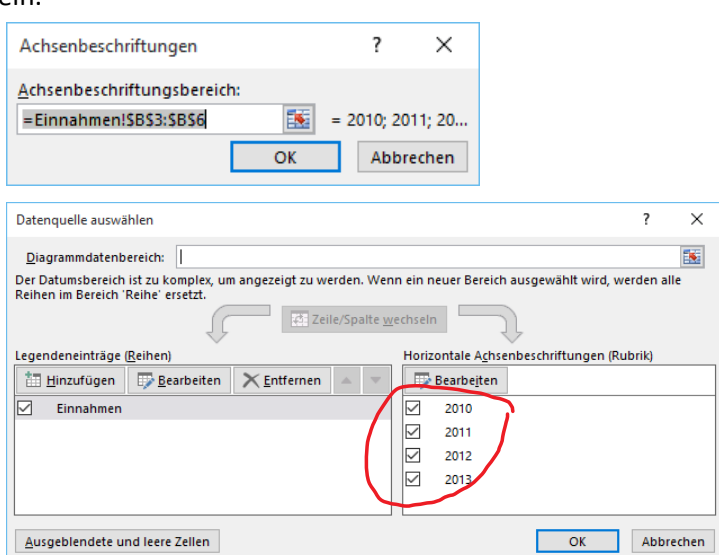

- 13. Diesen ganzen Ablauf **ab Punkt 6** wiederholen Sie jetzt entsprechend für die Daten auf dem zweiten Tabellenblatt (Ausgaben) und schließen das Dialogfenster mit "OK".
- 14. So sieht das Ergebnis aus, nachdem ich noch eine Legende hinzugefügt habe:

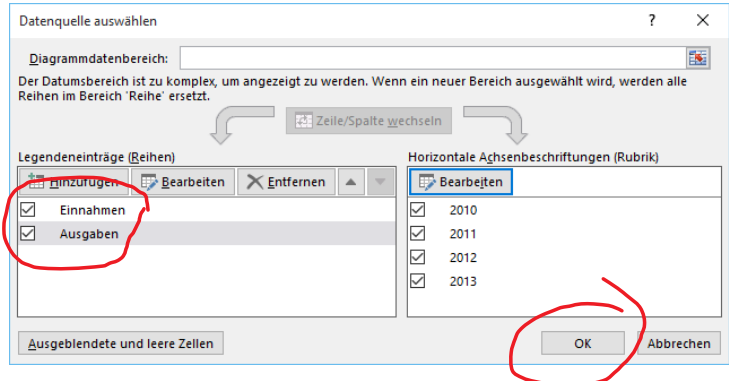

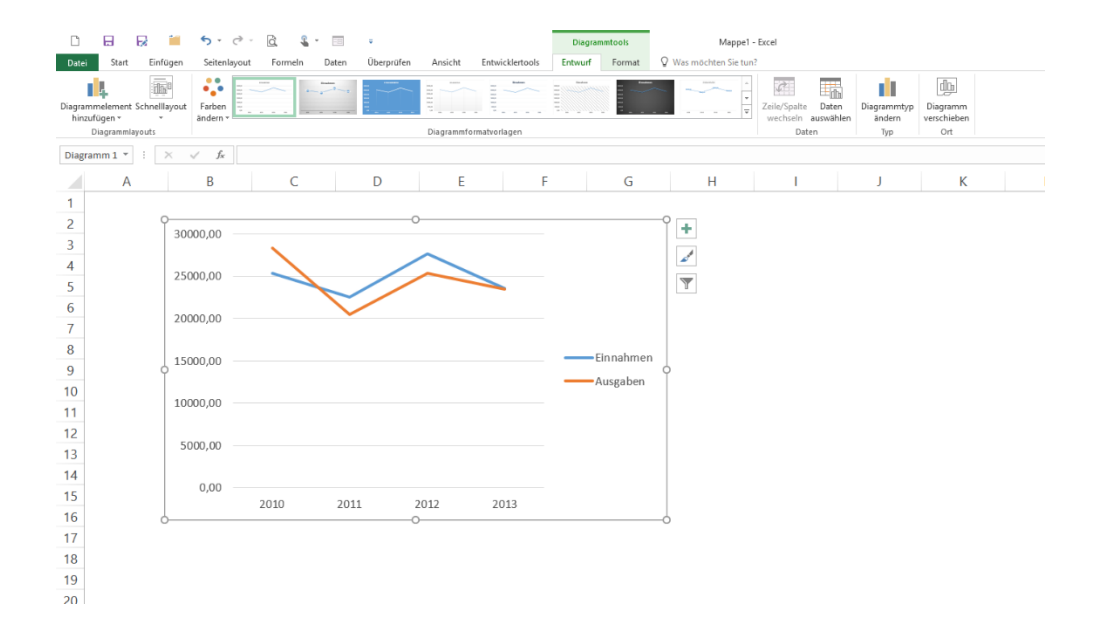